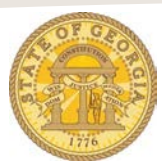

# How to Book a Rental Car from a Rental Car Only Travel Template in TTE

If you make repetitive rental car reservations in TTE from the same vendor location, a reusable Travel Template can be a big timesaver when booking a rental car from that same location.,.

#### **Step 1:**

- Log into TTE
- Select the **Travel** Tab
- Click on **Templates**
- Click **Edit** on the template you wish to use

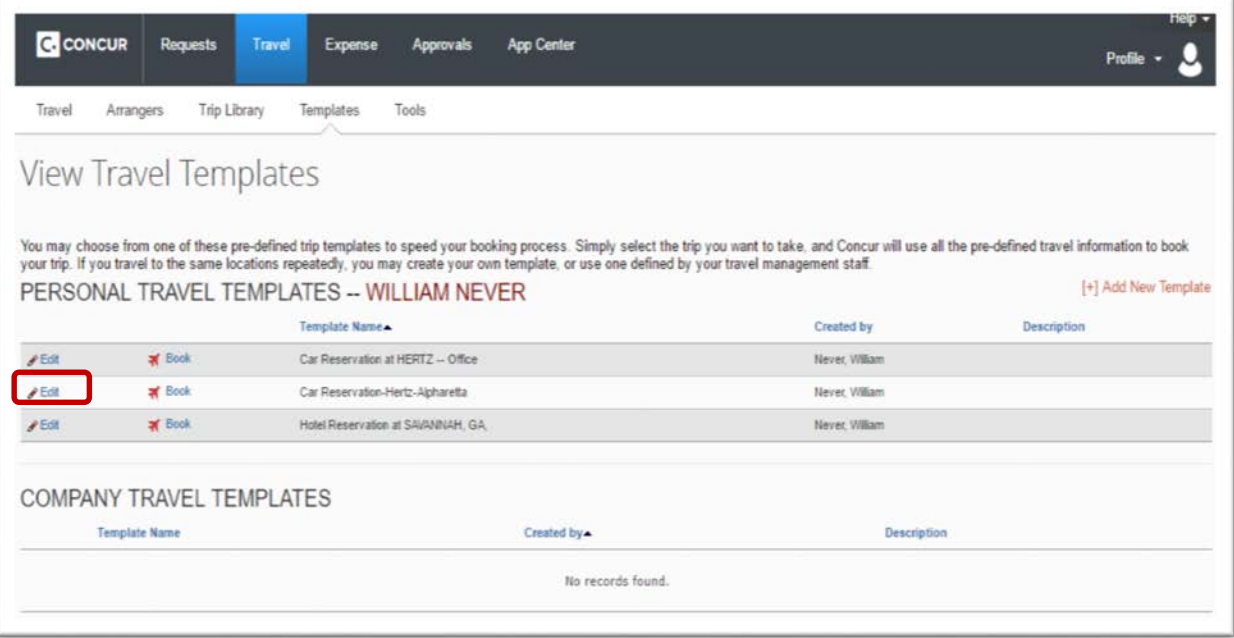

- The template opens
- Click on **Edit Car**

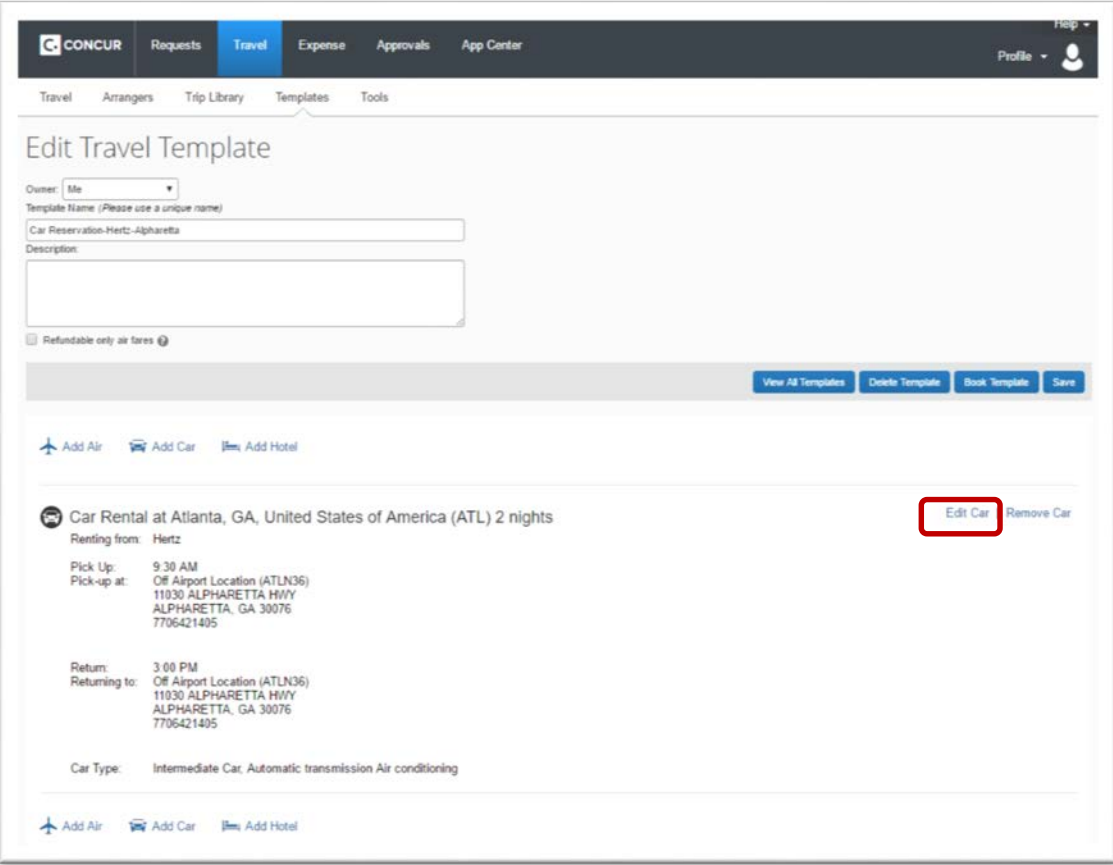

#### **Step 2:**

- The information from the template displays. You now have the opportunity to edit any the information from the previous reservation that needs to change. This could be the **Car Type**, the **Number of Days** you want to rent the car and the **Pick-Up Time** and the **Drop-Off Time**.
	- o **Note** the vehicle size you chose previously any larger sized will default in a later step. If you need to choose from **all** size vehicles, select Compact in Car Type.
	- o **NOTE**: we are setting this template up to book a rental car from one specific vendor location.
- Click **Save**

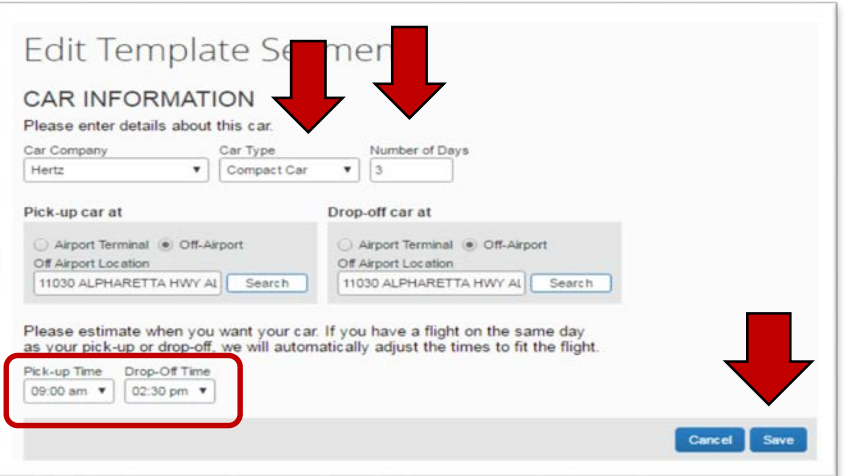

### • Click on **Book Template**

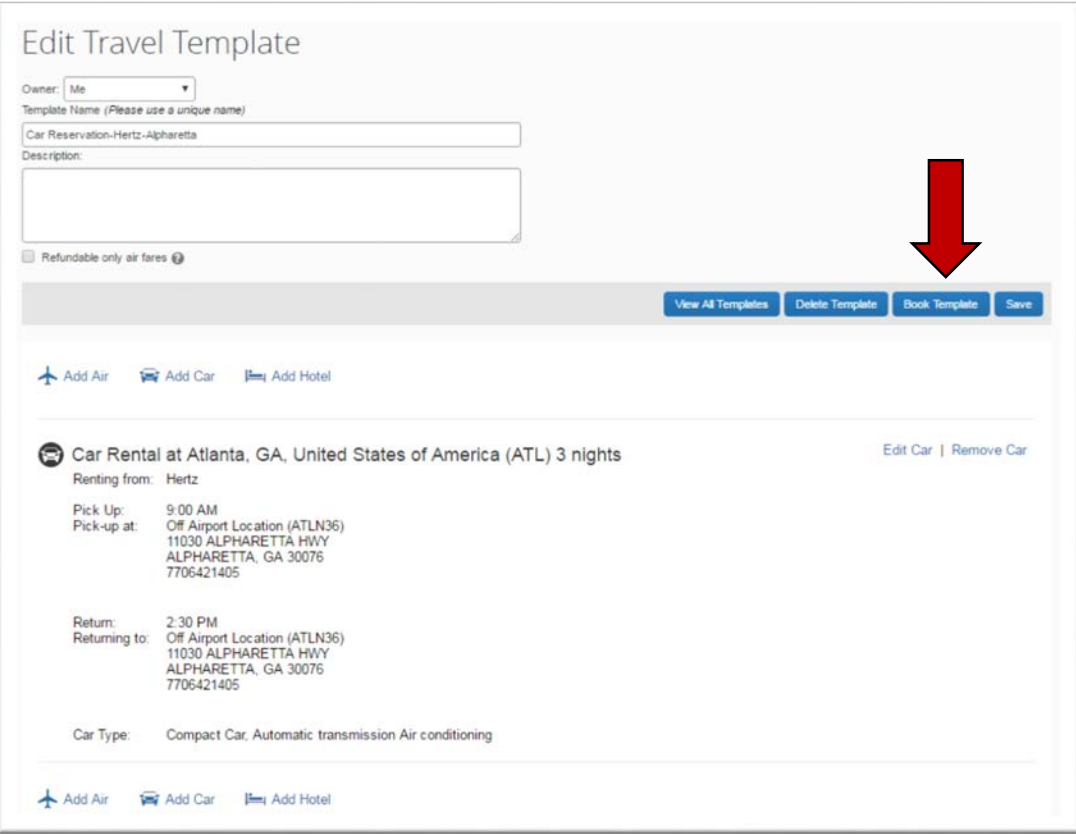

## **Step 3:**

- The *Run Template* dialogue box opens
- Enter the **Pick-Up** date; the **Drop-Off** date will automatically based on the number of rental days you entered. In step 2.
- Click **Next**

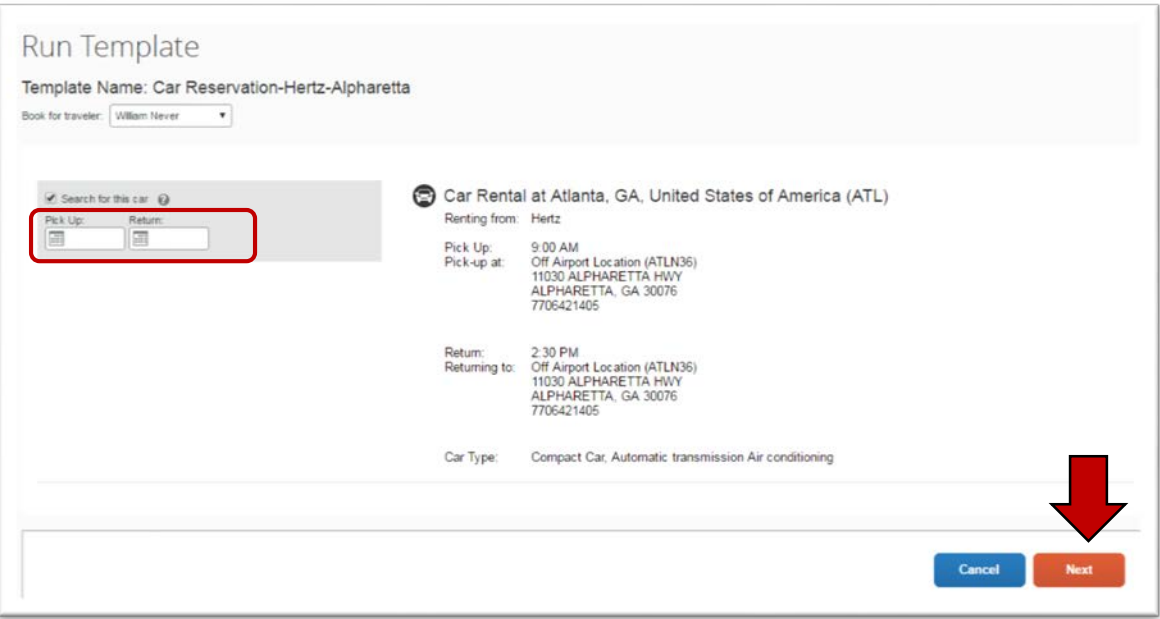

#### **Step 4:**

- THE template will run and the reservation opens at the *TTE Trip Summary – Select a Ca***r** page of a new reservation *with the vendor, location and available vehicles displaying.* Everything from this point forward is identical to the normal booking a rental car process.
- Select the blue button for size vehicle you wish to reserve.
	- o In our example we selected Compact

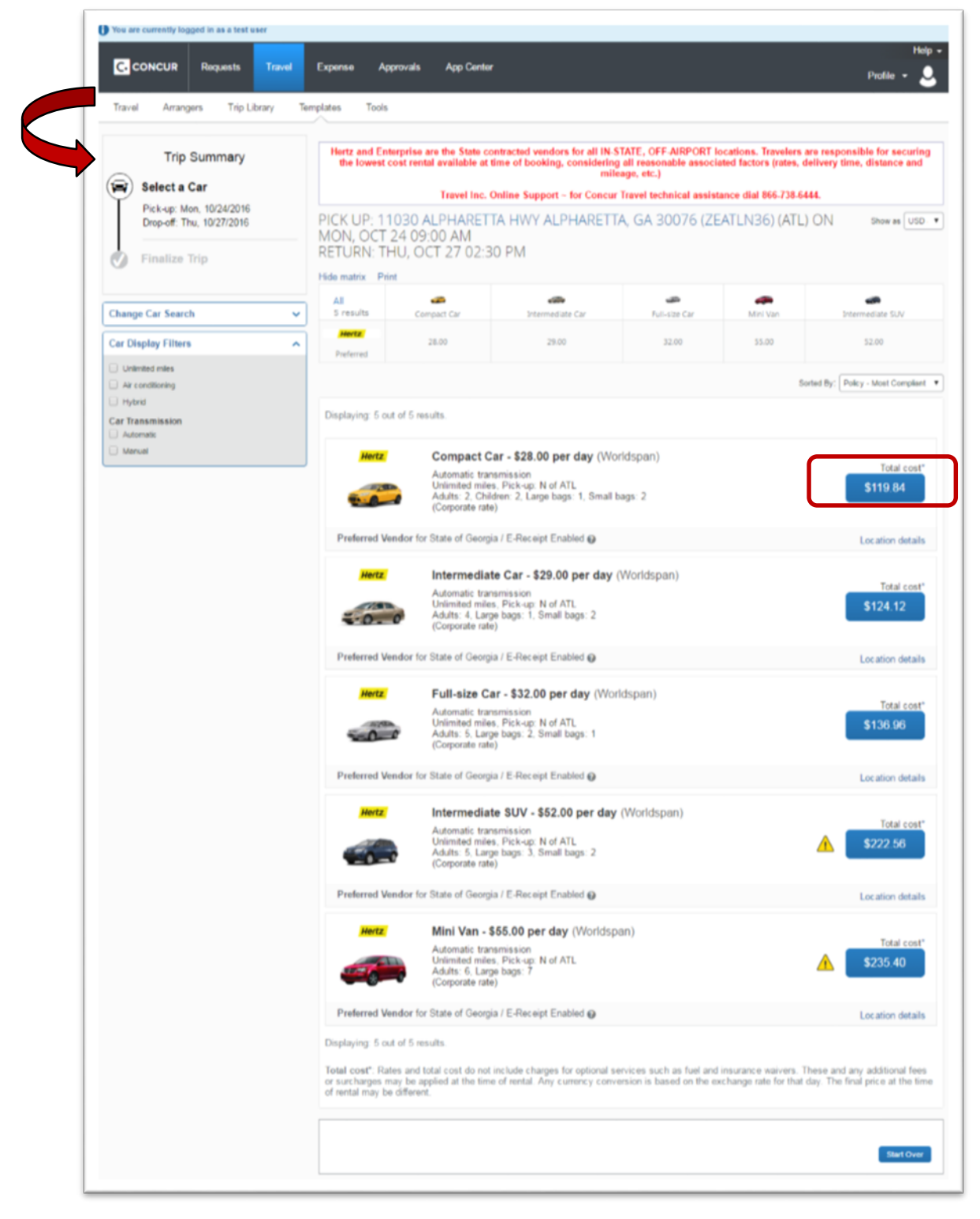

#### **Step 5:**

- The *Trip Summary-Car Select*ed *Review and Reserve Car* section opens.
- Complete the final pages of the reservation remember you are NEVER finished until you see **FINISHED** in big letters at the top of the page and you see the option to **Return to Travel Center** at the bottom of the page.
	- o Select **Reserve Car and Continue**

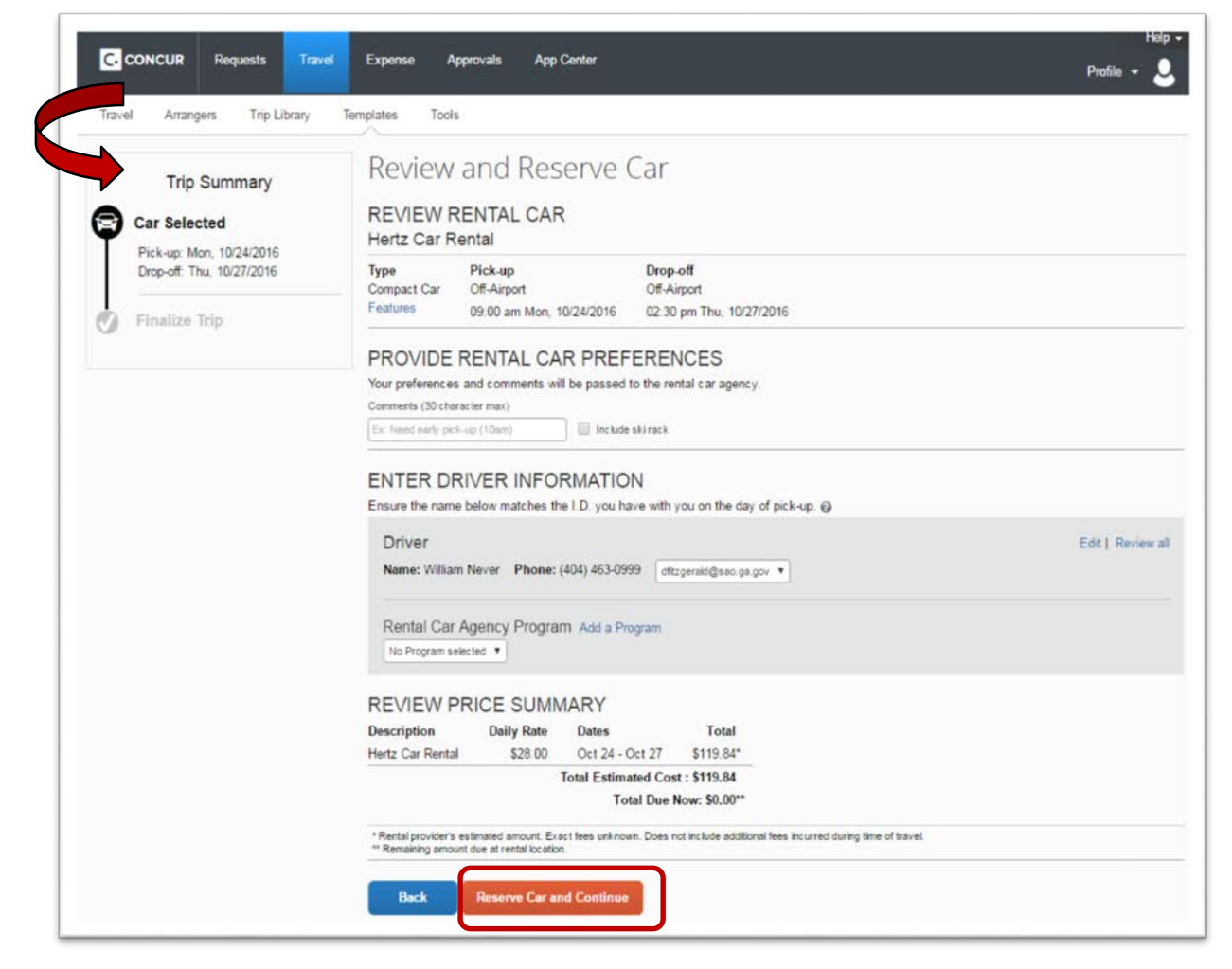

o Click **OK** on pop-up box

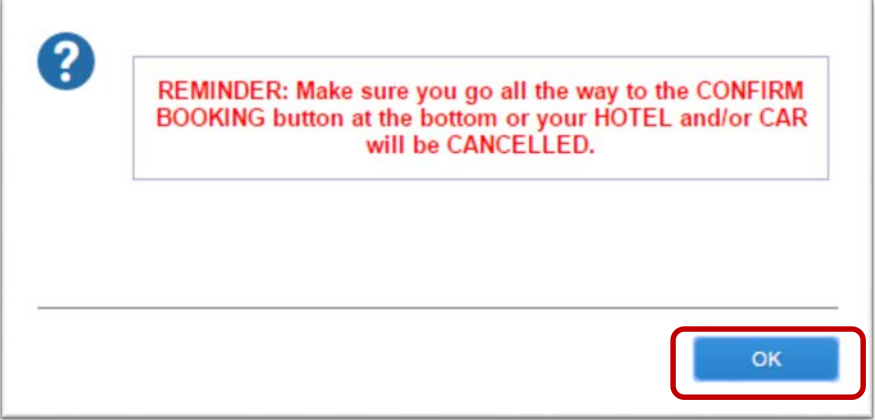

#### **Step 6:**

- o The *Trip Summary Travel Details* page opens
- o Review and click on **Next**

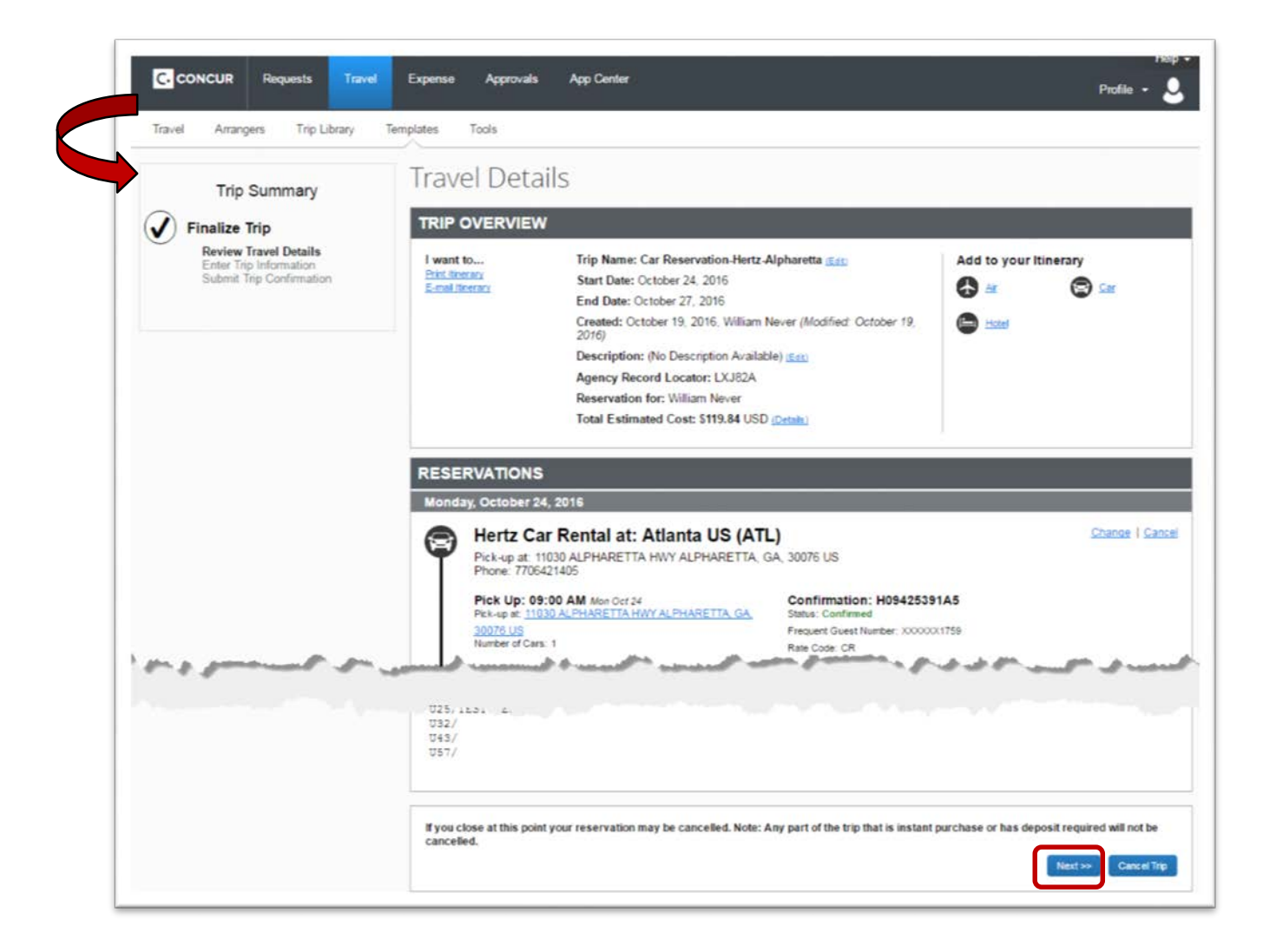

#### **Step 7:**

- o The *Trip Summary Trip Booking Information* page opens
- $\circ$  Enter a name for the trip including the dates of the reservation in parentheses
	- Description is optional
	- **You will receive pre-ticketing and post ticketing emails at the email addresses** in your TTE Profile. You may send to additional email address in **Send a copy of the confirmation to:** box. This is optional.
- o Click **Next**

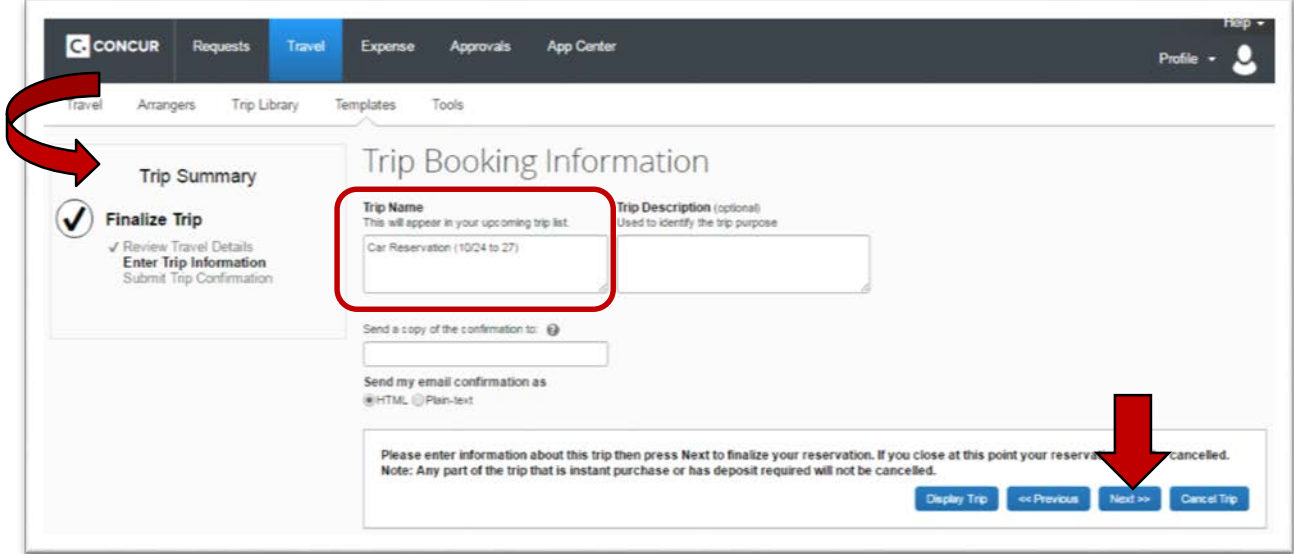

#### **Step 8:**

- o The *Trip Summary Trip Confirmation* page opens**.**
- o Review Trip Confirmation information and to make the reservation click on **Confirm Booking**
	- If you exit at this point and DO NOT select **Confirm Booking** you WILL receive a Pre-Ticketing Itinerary but the reservation will auto-cancel in 24 hours.
	- You must click Confirm Booking to reach the FINISHED page and to complete the reservation.

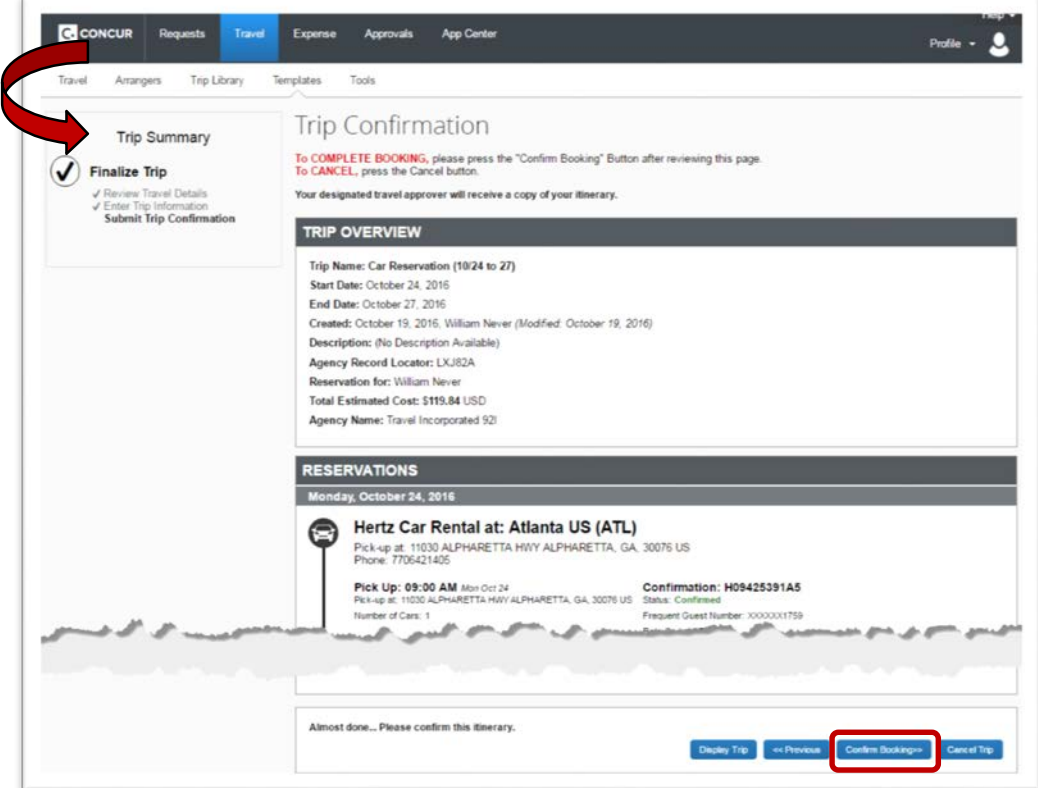

#### **Final Step:**

- o The *Trip Summary Finished* page opens and the reservation is complete!
- o Click on **Return to Travel Center** to exit.
- o You should receive a Ticketed Itinerary email within 24 hours.

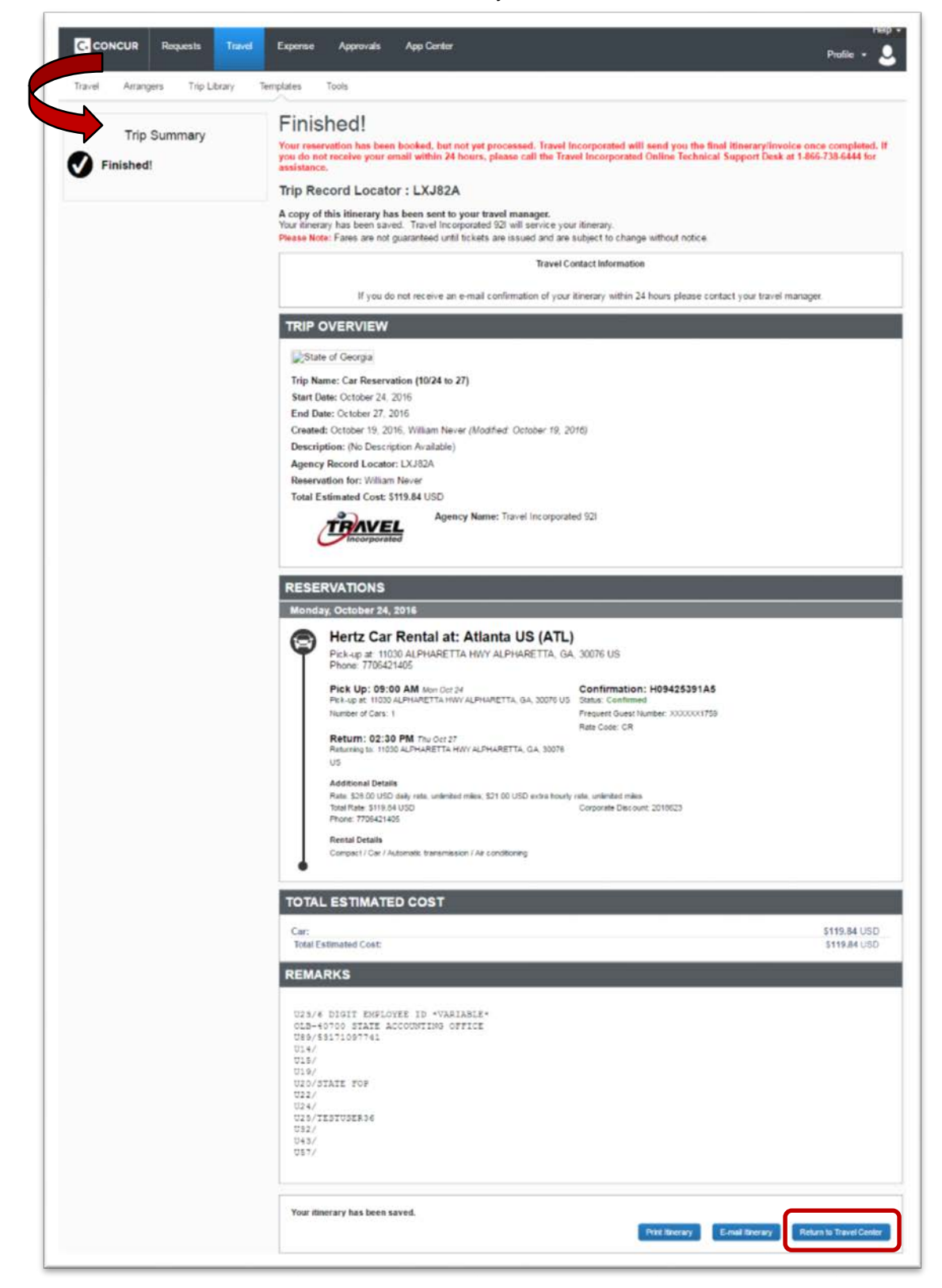